# お気に入り写真を絵にする手順

### 1)図形の作成方法

①お気に入りのデジタル写真をWordに挿入します。

・挿入」→「図」→「保存先ファイルから挿入する写真を選択する」

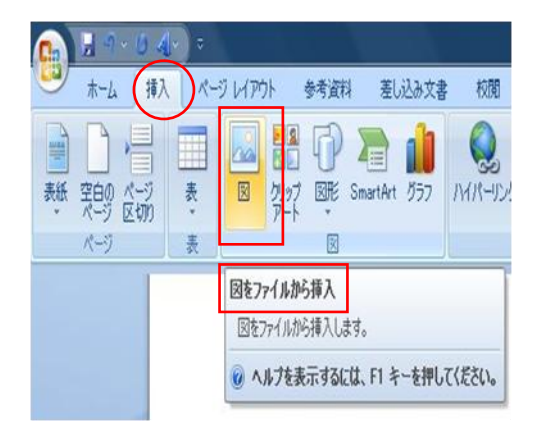

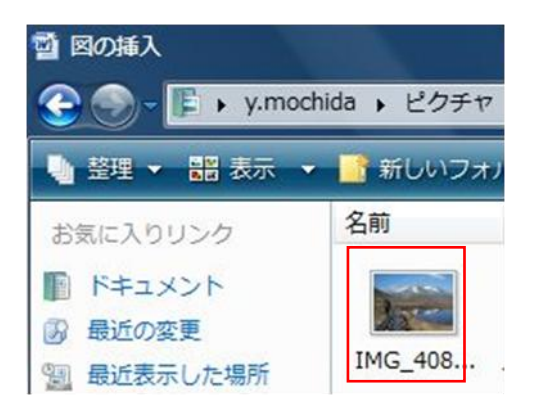

②挿入された写真を下絵にして図形をつくります。

#### 山の図形

[ 図形の切り抜き方法]

 ・挿入」→「図形」→「線」→「フリーフォーム」で山の形に添って線を描き 始点と終点を結ぶと図形として切り抜かれます。

(注)基本図形は「フリーハンド」でも構いません、ご自分に合った線を選んで下さい。

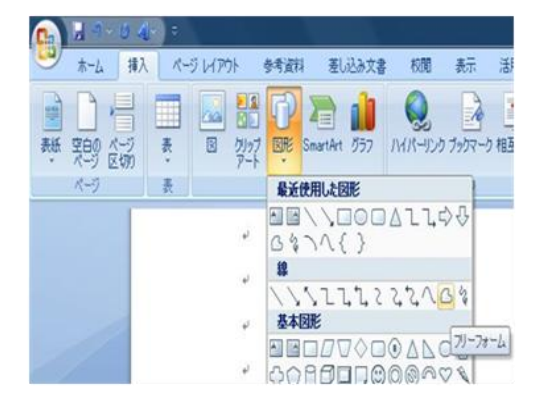

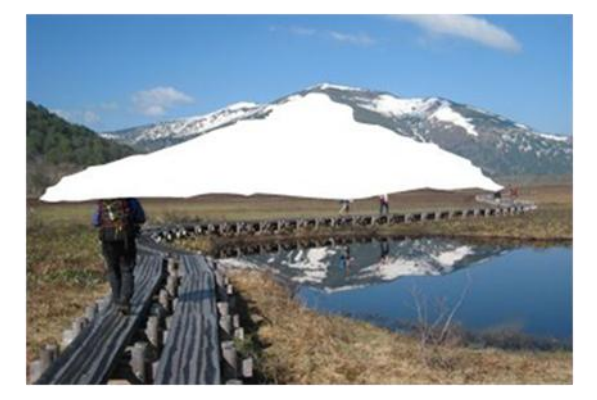

・切り抜いた図形の上で右クリックし「頂点を編集」を選択します。

・修正したい線上をクリックし頂点を移動し形を整えます。

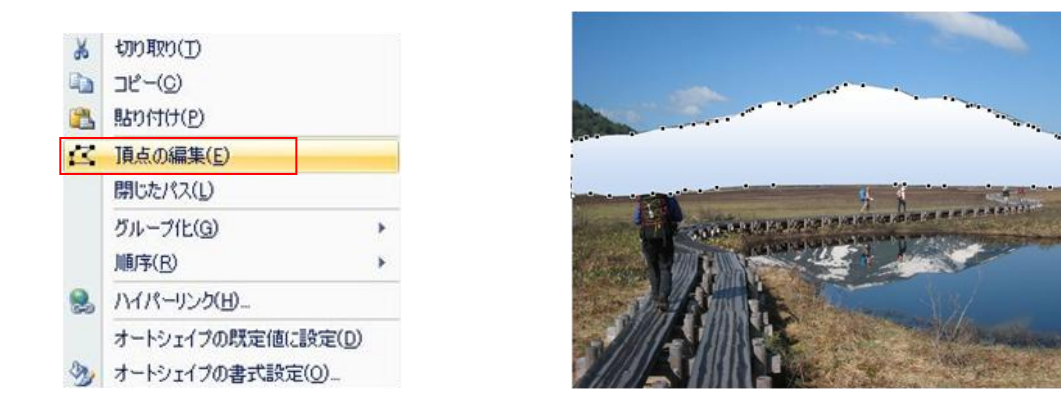

以下、前記の手順で、森、湿原、池、の図形を作成します。 (注)写真をどのように分解するかは、仕上がりのリアルさが異なってきます。

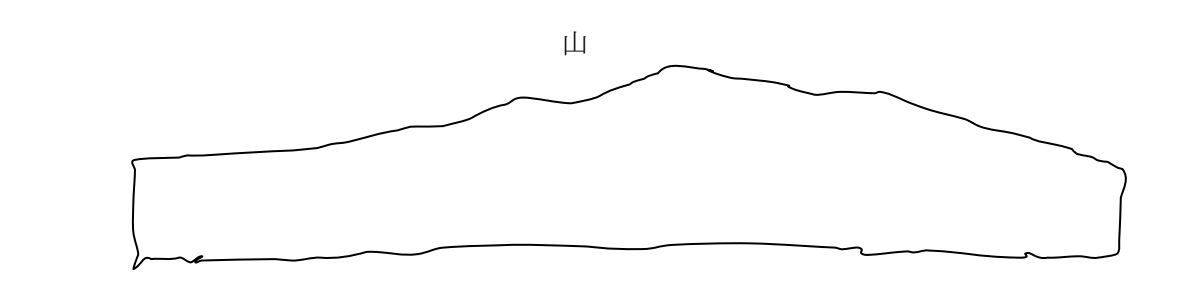

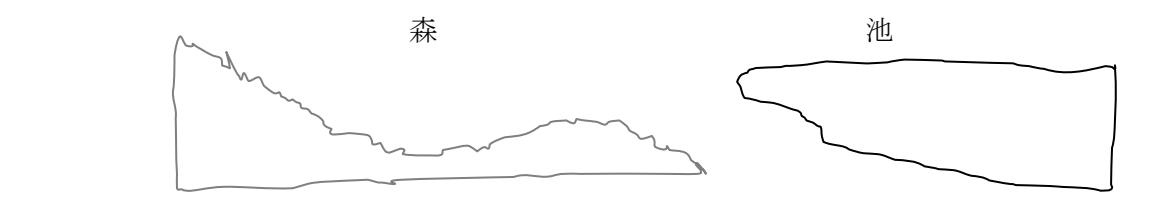

空・湿原

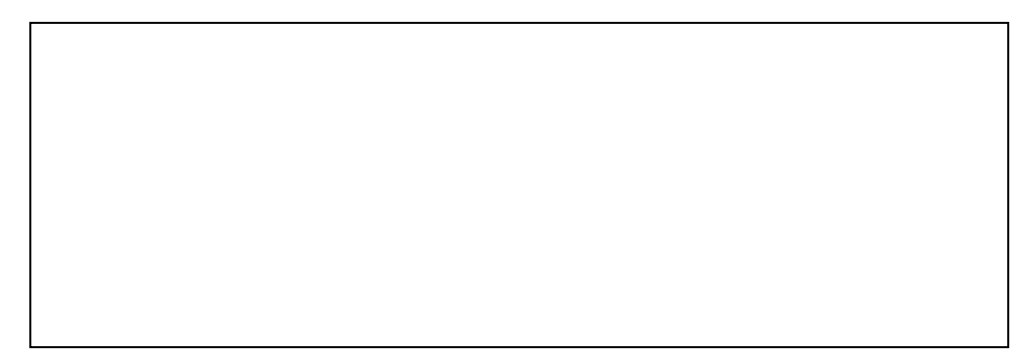

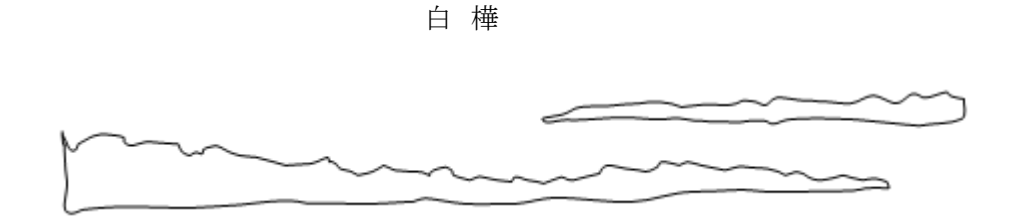

2)その他の図形とクリップアート(前記の手順で作成して下さい)

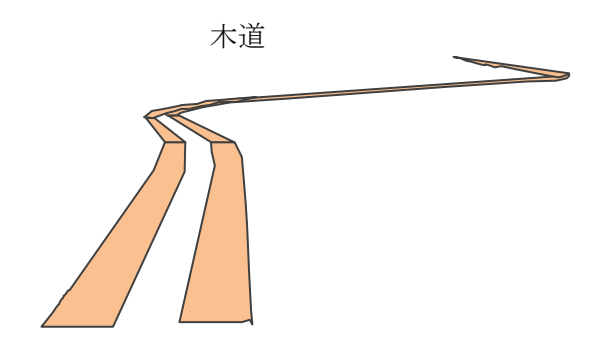

ハイカー1 ハイカー2 ハイカー3 水芭蕉1 水芭蕉2

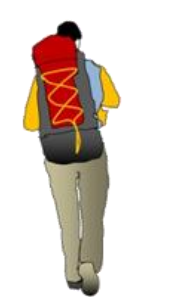

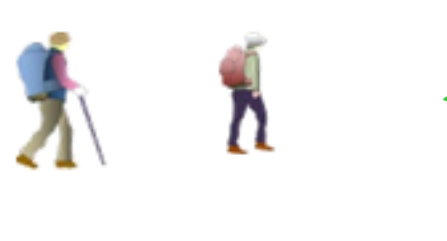

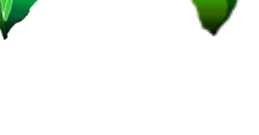

## 3)図形を塗りつぶします。

①図形の塗りつぶし(山) (1)「図形の選択」→「書式」→「図形の塗 りつぶし」→「グラデーション」→「その 他のラデーション」

 (2)塗りつぶしウイザード「グラデーション」 →「色」2色を選択→「色 1」青、アクセ ント1白 + 基本色 80%→「色2」濃い青 テキスト 2 黒+基本色 25%→OK

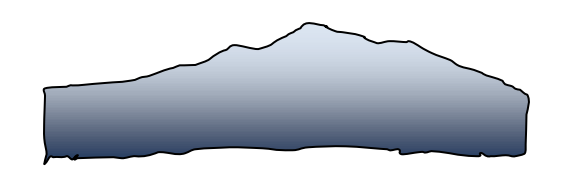

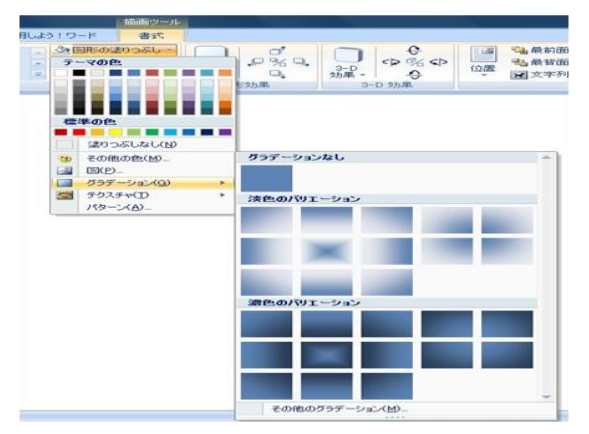

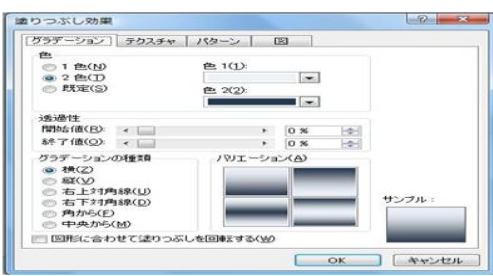

②図形の塗りつぶし(森)

(1)上記の(1)と同じ

 (2)塗りつぶしウイザード「グラデーショ ン」→「色」2 色を選択>「色1」薄い 緑→「色2」緑 グラデーションの種類「横」→OK

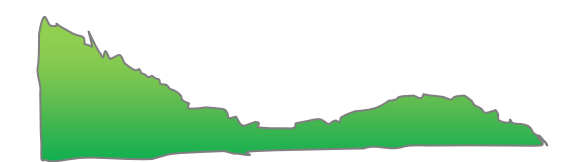

 ③図形の塗りつぶし(湿原) (1)上記の(1)と同じ (2)塗りつぶしウイザード「グラデーシ ョン」→「色」2 色を選択→「色1」オリ  ーブ、アクセント3、黒+基本色 60% →「色2」薄い 緑→グラデーション の種類「横」→OK

## ④図形の塗りつぶし(空)

塗りつぶしウイザード「グラデーション」 →「色」1色を選択>「色」青、アクセント 1グラデーションの種類「横」→OK  $\frac{1}{2}$ 

## ⑤図形の塗りつぶし(池)

- (1)上記の(1)と同じ
- (2)塗りつぶしウイザード「グラデーシヨ ン」→「色」1 色を選択→アクア、 アクセント 5、黒+基本色 25% →OK

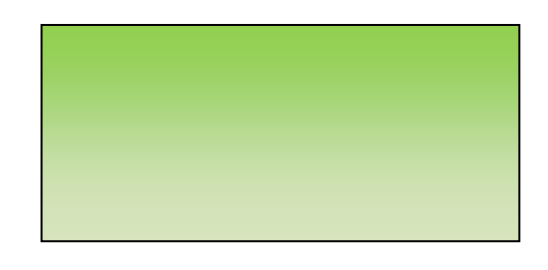

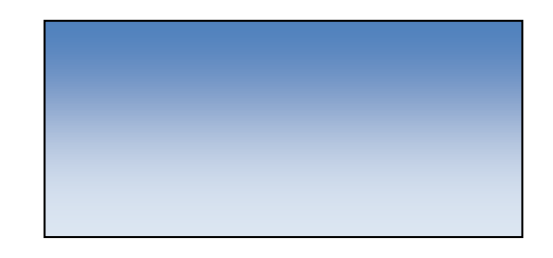

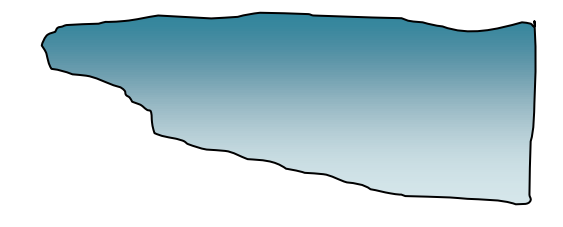

⑥図形の塗りつぶし(白樺)

(1)上記の(1)と同じ

 (2)塗りつぶしウイザード「グラデーシヨン」→「色」1 色を選択→赤アクセント 2、白+基本 色 40% → OK

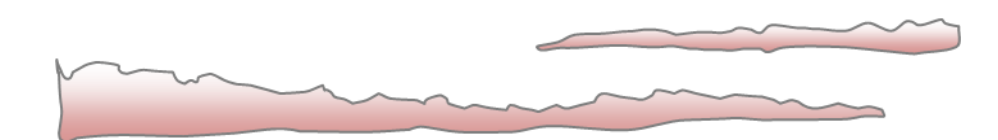

## 4)図形を合成しグループ化します。

図形の合成は、合成が終了した段階で図形がバラバラにならないよう「グループ化」し ます。

以上

\*スライドショーはインターネットのフリーソフトで作成しました。